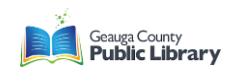

# **KINDLE APP ON NOOK TABLETS**

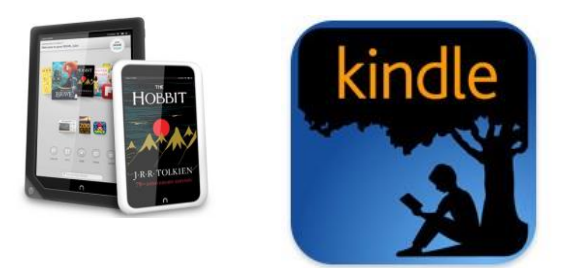

### **VERY IMPORTANT!**

- 1) Your device should be registered with Barnes & Noble
- 2) You need a working email account with a USERNAME and PASSWORD
- 3) You need a Google email and PASSWORD (account for the Google Play Store)
- 4) You need your Amazon account information—the email you use for your Amazon account and your PASSWORD for Amazon
- 5) You need a library card

### **GETTING THE APP**

- 1) Confirm that the device is connected to a Wi-Fi connection
- 2) The Google Play App store should be on your Nook Tablet. It looks like a shopping bag with a brightly colored triangle. Tap it. When it opens, search for "Kindle." Install the App.
	- To use the Google play store you may need a Google account. This is an email through Google and a password.
	- You will need to authorize the use of the Kindle App by entering your Amazon account information. You should do this *prior* to getting a library book.

## **DOWNLOADING A LIBRARY BOOK**

- 1) Get on the internet using your Nook. Using your address bar, go to the library website (geaugalibrary.net). Scroll down on the page until you see the button/link that says "Download audio books/ebooks." Tap it.
- 2) The screen should open to the library's ebooks page. On the upper right hand side of the page, you will see a link to "Sign In." Tap it. The screen will change to the library log in page. Here, you can enter your library card number. If you are the only one using the Nook, you can ask the device to remember your card number.
- 3) You will see a small search box on the right hand side of the screen. If you know a title or author of a book, you can type it here. If you would like to browse for books, you can use the menu that comes up in the big purple band below the logo. You can also browse for books by looking through covers, which are below the purple band.
	- The cover of a book will show a small book or headphone icon in the right hand corner of the book. If this icon is **dark black**, it means you can check the book out right now. If the book is shaded grey, it means you will be on the waiting list for this item.

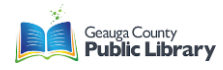

- A headphone icon means the book is an audiobook. You **cannot** listen to library audiobooks within the Kindle App. Use the Overdrive App if you want to listen to audiobooks.
- 4) Tap on the book you would like. To the right of the screen, you should see the Available formats that the book comes in. For the Kindle App, you **always** want Kindle eBook. You may see Kindle book via USB. For a Nook, **do not** choose this option.
- 5) Tap on the green **BORROW** button. The screen will change and show the book cover with a button beside it that says "Download (Select One Format)." Tap the button and select Kindle eBook by putting a check in the box beside it.
- 6) Tap "Confirm and Download." The internet will then open a new window, bringing you to the Amazon website. The book you have chosen will be on the screen, along with an **orange** button to the right that says "Get Library Book." Tap that button.
- 7) Sign into Amazon, using the email and PASSWORD you have set up with them. The screen will change, and ask you which device you want the book delivered to. Choose your Nook. Tap the "Continue" button.
- 8) The book will download into the Kindle App on your Nook.

#### **READING YOUR BOOK ON THE KINDLE APP**

- 1) If you do not see your book within the Kindle App, look to the upper right hand corner of the App. You should see a half circle with an arrow on it in shaded grey. This is the sync button. Tap it, and your book should download.
- 2) Open your book by holding your finger for a few seconds on the title. You may get a pop up window that allows you to "Go to the beginning" of the book. While reading your book, the title of the book will appear in shaded gray at the top of the page. If you tap the title, you will get a menu in a black bar at the top and bottom of the page. This menu allows you to put in bookmarks, adjust the font size, etc. while reading your book. One of the things you will see on this menu is the word "**kindle**" in **orange** letters. If you tap this, you will return to the bookshelf of the Kindle App. It is good practice to begin and end reading a book from the bookshelf screen.
- 3) To return a Kindle borrowed book, you must return to your Amazon account on the internet. Go into your account, and tap on "Manage my Kindle." You will see a list of things within your Kindle App. Your Library book will say "Borrowed." To the right, you will see an "Actions" button. By tapping the button, a menu will appear. On this menu you will see "Return this book." Tap it. The screen will change, but the book will still appear on the list. This is because the book is now off your card, but not off the Kindle.
- 4) To get the book out of the Kindle App, tap the "Actions" button once more. This time, a menu will appear and will say, "Delete from device." Tap this. Open your Kindle App and tap the sync button (lower right hand corner). The book should disappear from within your Kindle App. If it does not, you can hold your finger for a few seconds on the book. A menu should appear that says "Remove from device." Tap this, and the book should disappear.

#### **For more help, contact your local Geauga County Library Branch:**

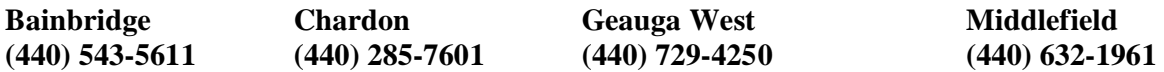